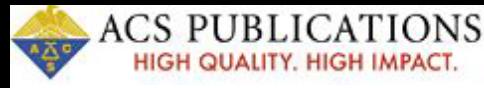

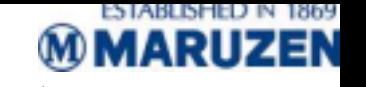

1.ACS電子ジャーナルのトップページ

#### ACSホームページのURL: http://pubs.acs.org

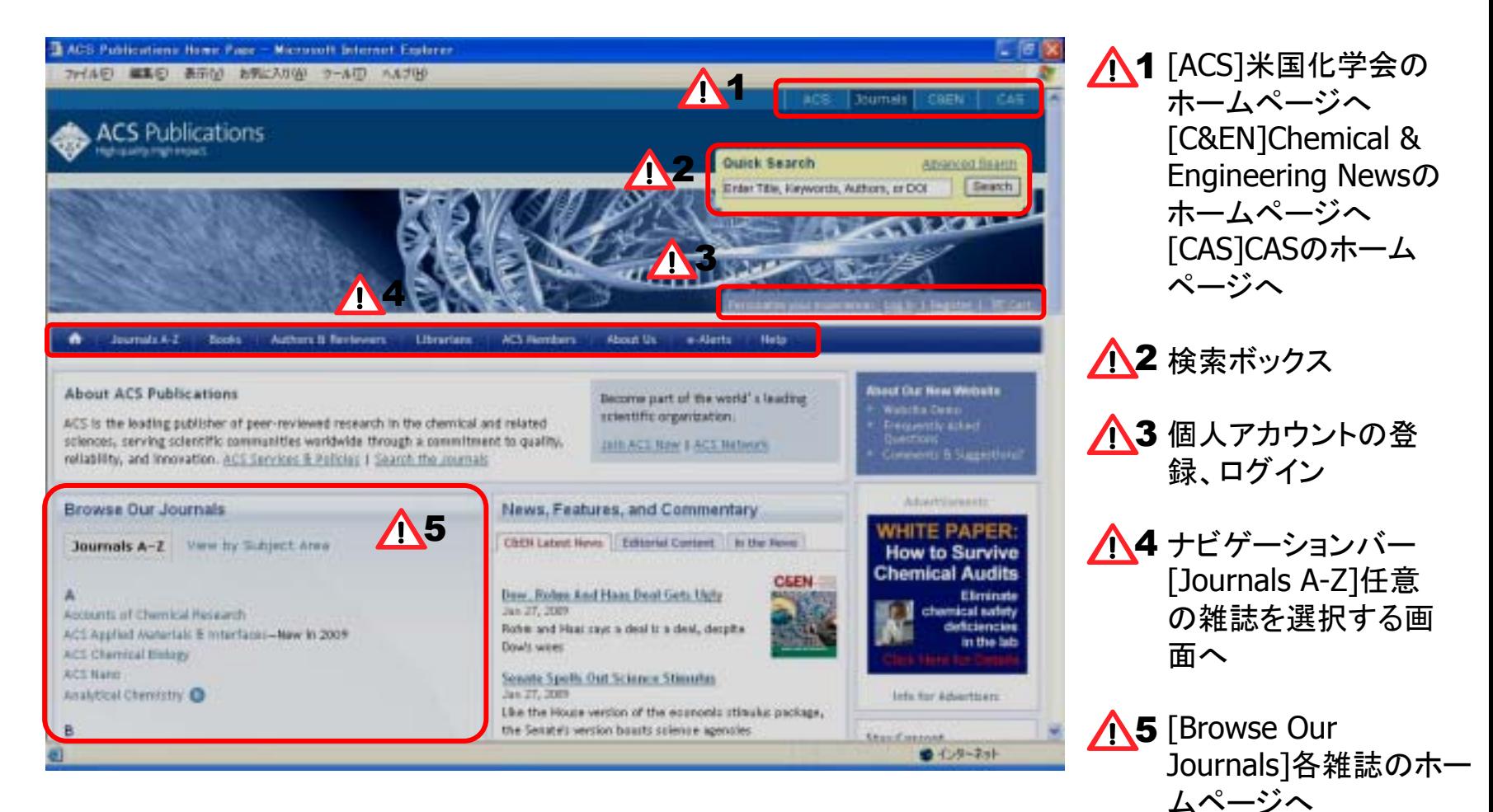

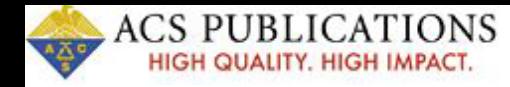

2

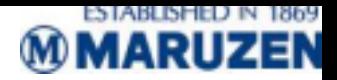

#### 2.ジャーナルブラウズ

ACSホームページにもある[Browse Our Journals]へアクセスできます。

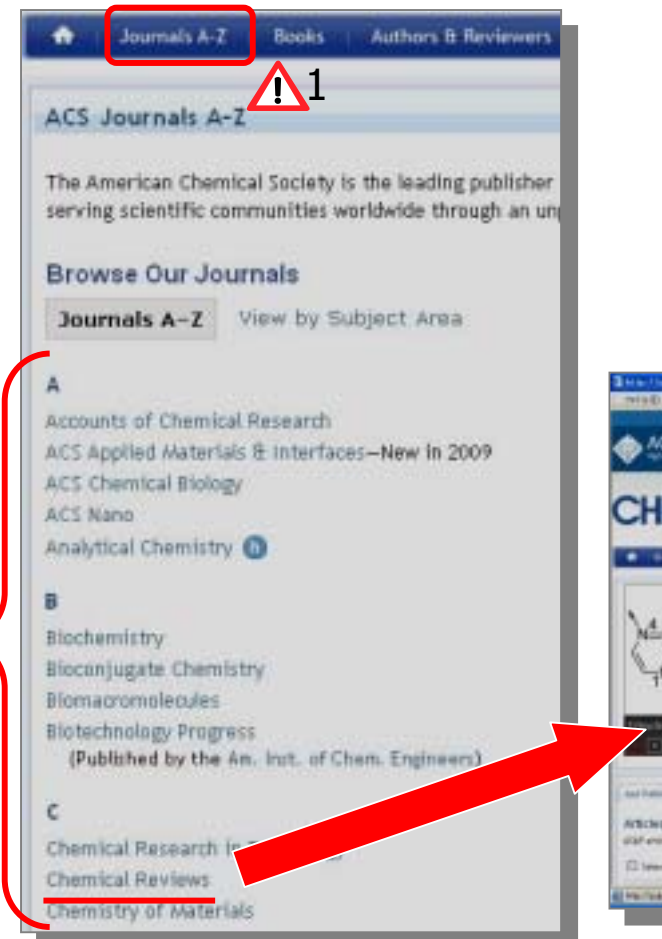

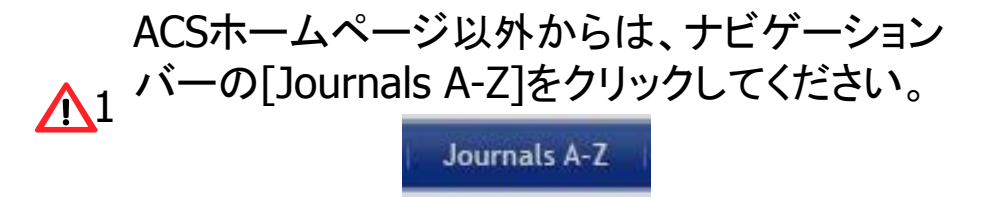

<sup>2</sup> 任意のタイトルを選択してクリックすると、その 雑誌のホームページへ アクセスできます。

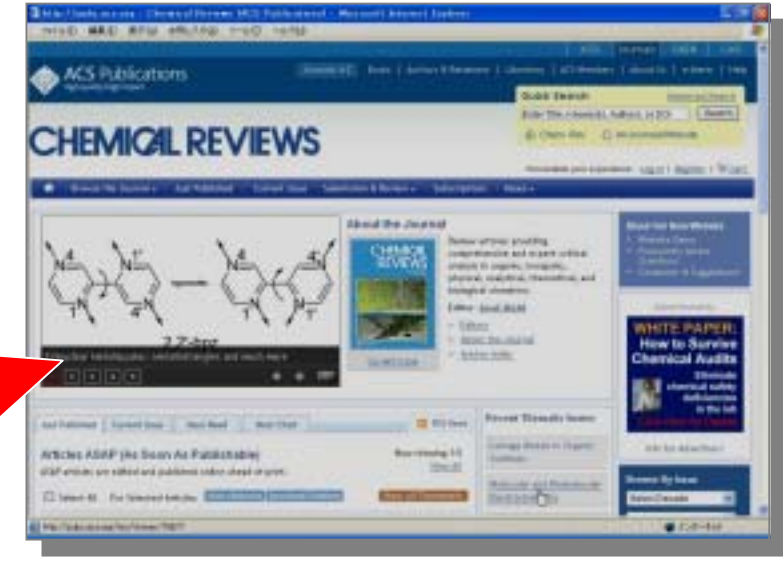

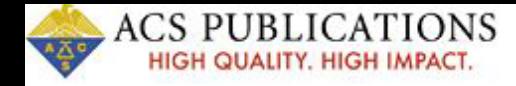

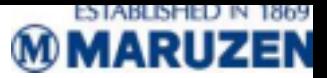

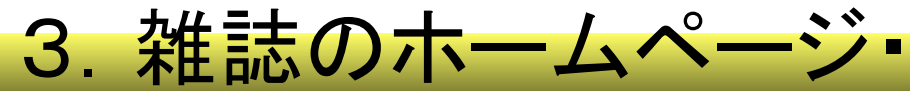

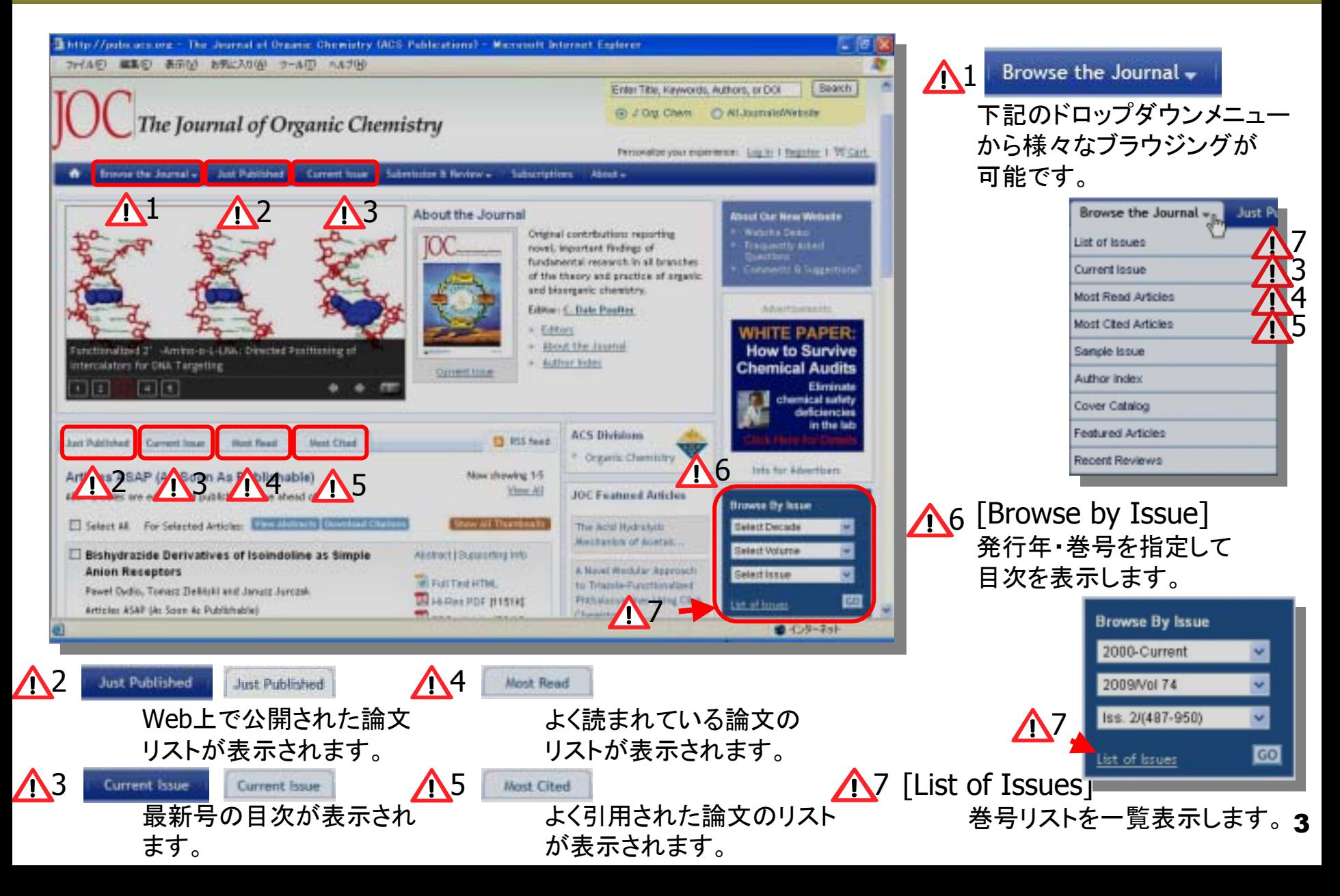

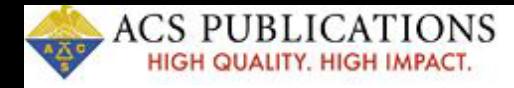

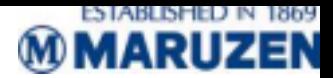

### 4.雑誌の目次画面

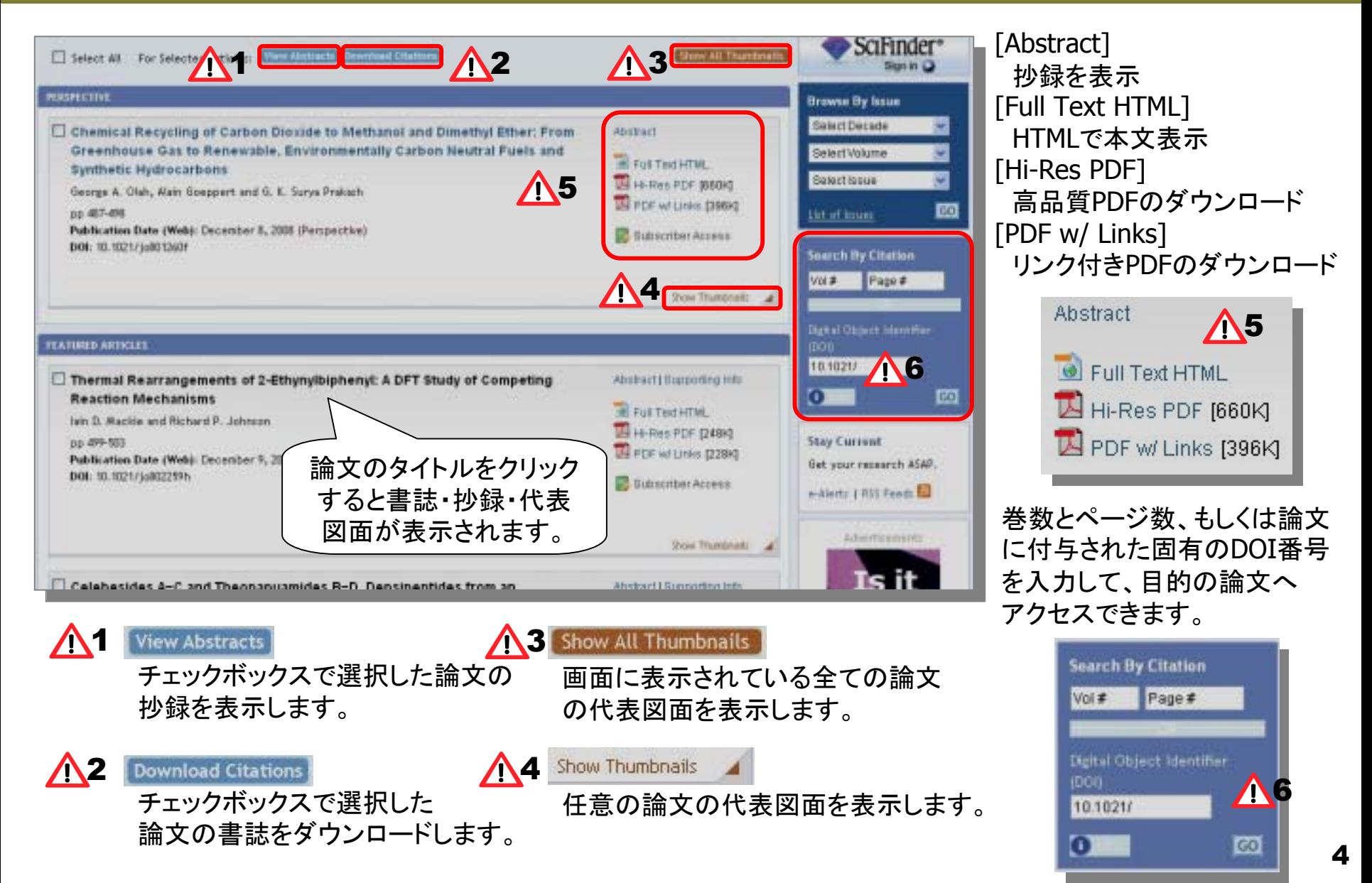

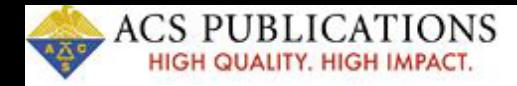

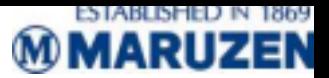

# 5.論文のHTML画面

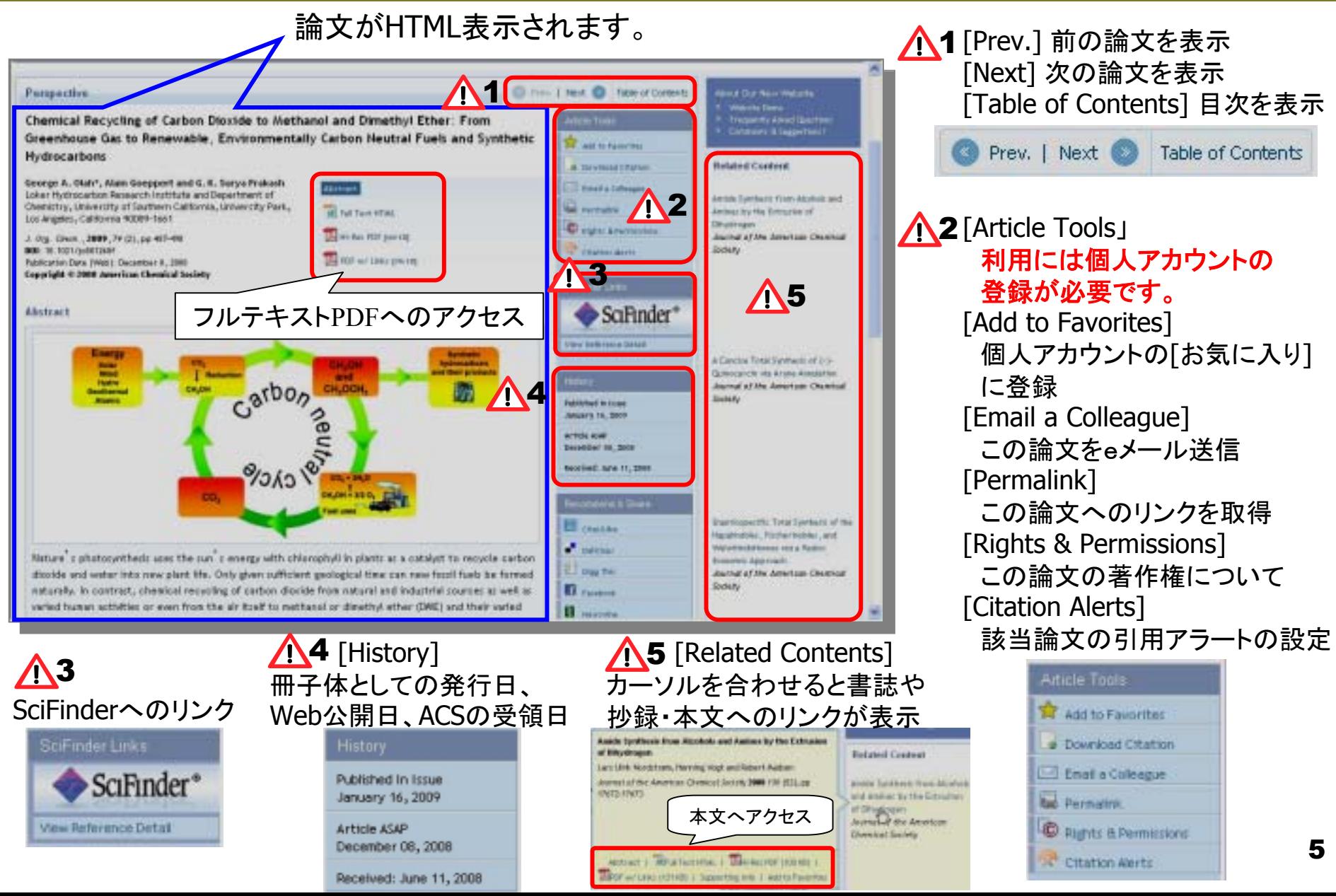

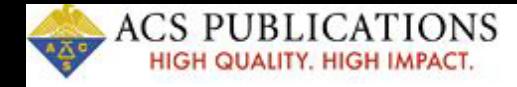

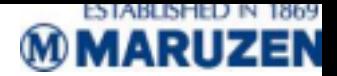

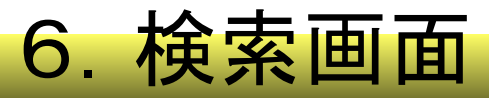

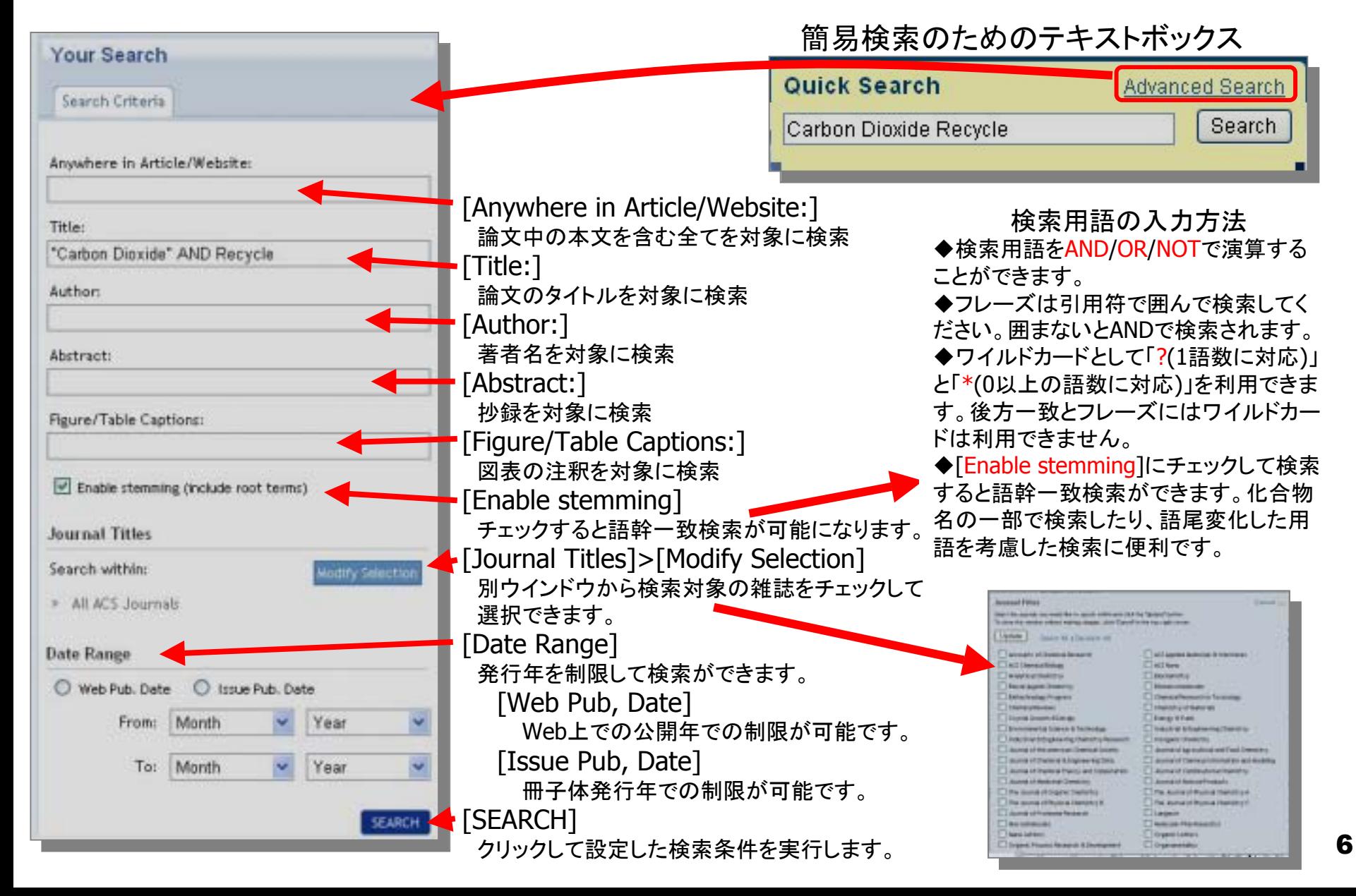

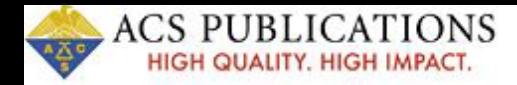

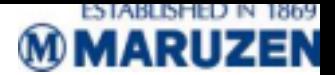

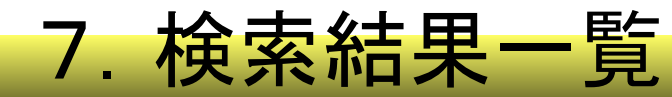

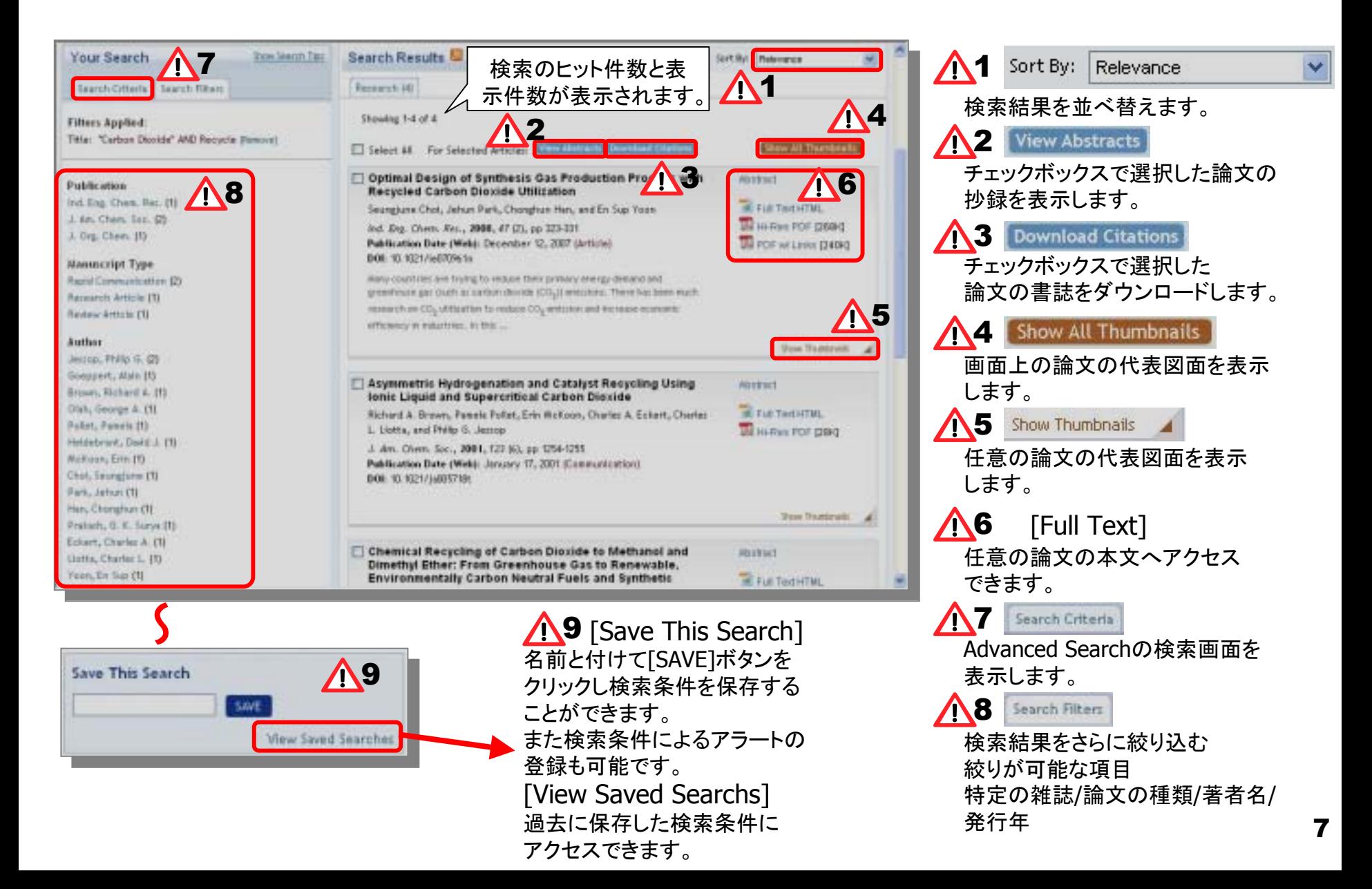

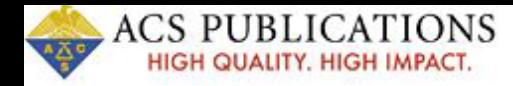

•

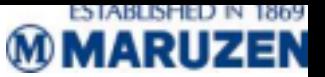

## 8.個人アカウントの概要

Welcome. Your Profile Log Out Cart 個人アカウントを登録しUserNam eとPasswordを取得すると下記が可 設定したアカウントのUs erNameとPasswordでアクセスすると「Your Profil <sup>e</sup>」が表示されます。 能になります。 個人アカウントのホームページにアクセスでき Librarian Administration Siteます。● 管理者メニューへ(管理者登録を した方のみ) E-Mail AlertsWelcome, TAKASHI • Eメール・アラートの設定ができま す。 The options in the left-hand navigation allow you to manage your profile in the following ways: Librarian Administration Site Save Searc hsYou are recognized as a Librarian Administrator for an institution. To administer your inititytian's account, visit the Librarian Administration Site. • 検索条件を保存・実行できま す。 **Fall Fred** Favorite ArticlesSign up for and manage your Journal TOC, article, and Citation E-Mall Alerts. • 興味のある論文を保存・閲覧でき Saved Searches Access and manage the paarches you have cared on the ACS Publications website. ます。 Recommended Articles**Eaverno Articles** View and modify year list of favority articles. • これまで読んだACSの論文からお **Recommended Articles** 薦めの論文が表示されま す。 View recommended articles based on the articles you have read on ACS Publications. Edit Profile**Access Tokens** Activate acoms tokens for spensored acoms to content. • Eメールやパスワードなどアカウン トの変更ができます。 Edit Profile Edit your parsonal profile information, including your a-mail and password.

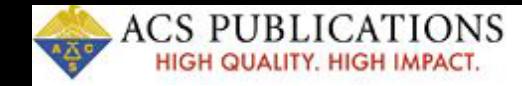

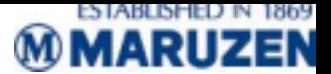

### 9.アカウントの設定

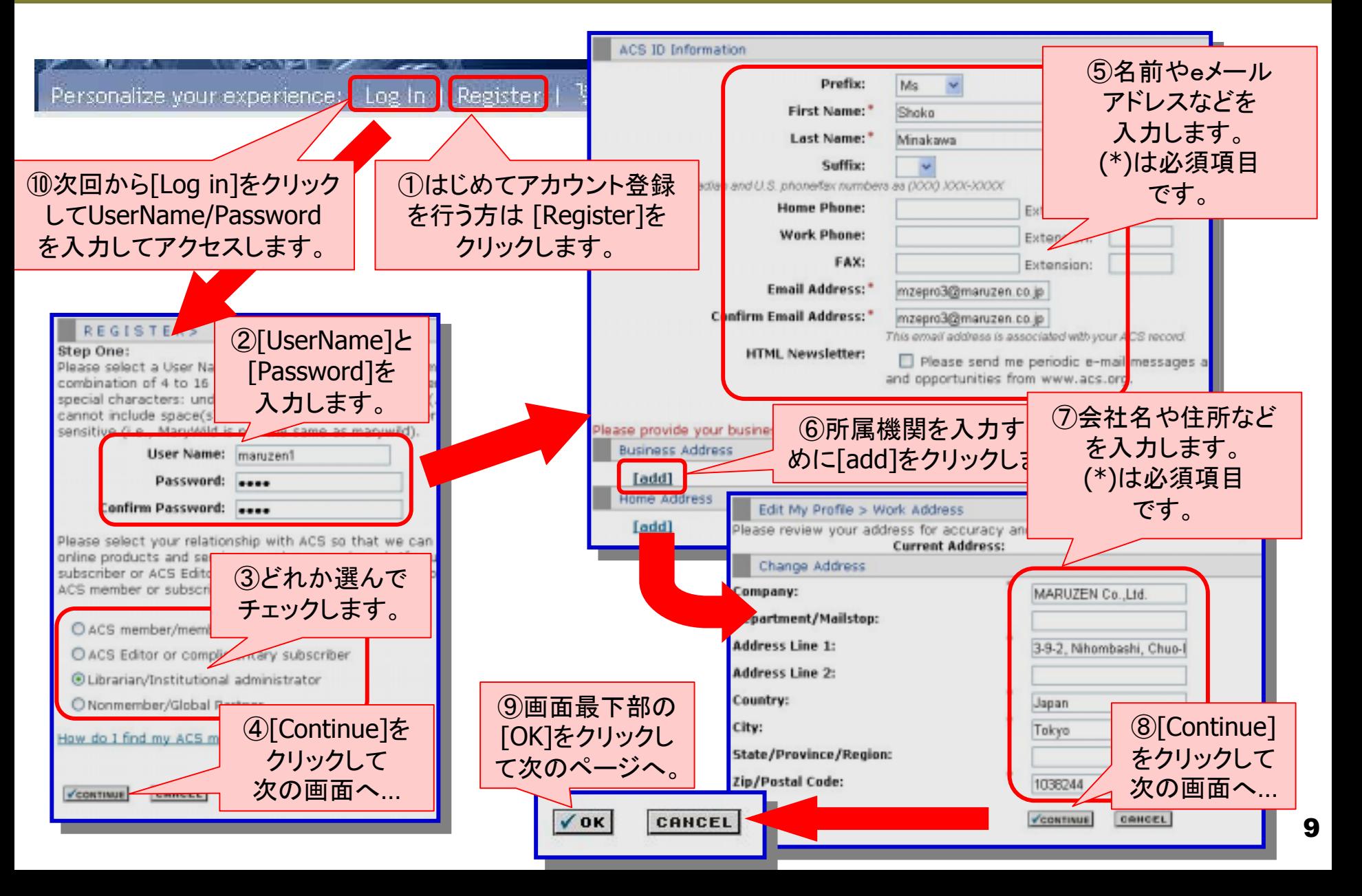

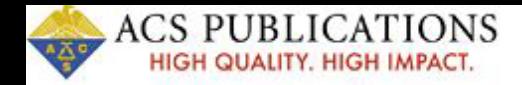

# 10.アラート機能

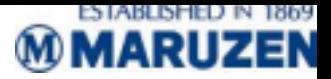

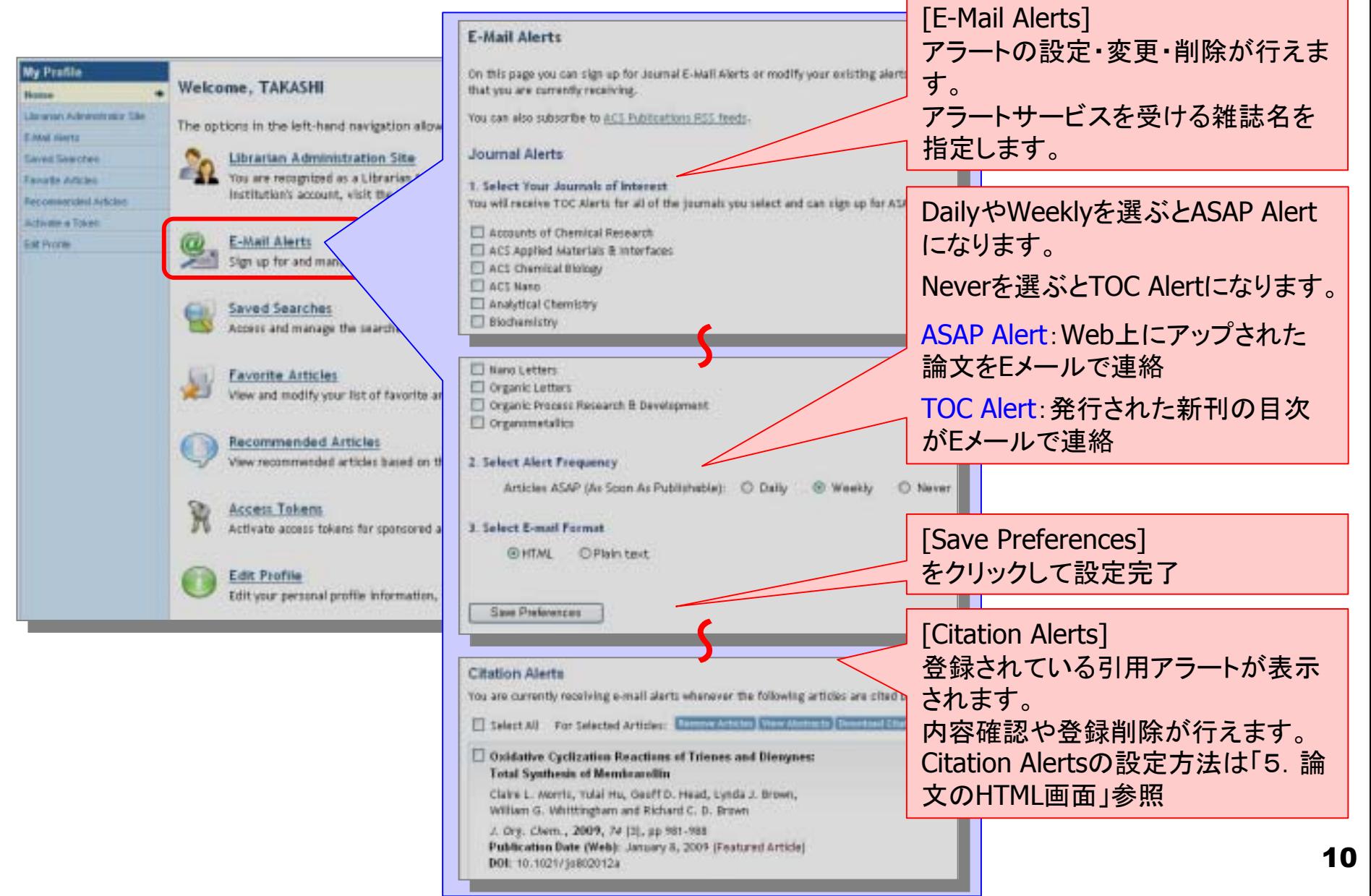